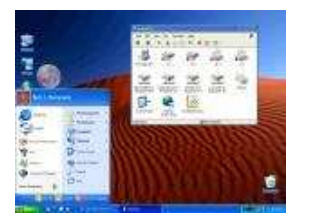

:: تنظيمات تر براي ويندوز **XP** ::

در اينجا چند توصيه مفيد در اختيارتان قرار مي دهيم تا

كارايي يك يا چند قسمت از ويندوز XP خود را افزايش

دهيد.اگر از كامپيوتر خود به صورت شخصي استفاده مي كنيد و كامپيوتر شما

در داخل شبكه اي نمي باشد، ميتوانيد با انجام تغييرات ذيل Windows

خود را سريعتر و مطمئن تر كنيد : XP

ابتدا دستور زير را انجام دهيد :

#### Services < Administrative Tools < Control Panel

سپس با خيالي آسوده گزينه هاي زير را " disable " نماييد :

Alerter Clipbook Computer Browser Fast User Switching Human Interface Access Devices Indexing Service Messenger Logon Net Netmeeting Remote Desktop Sharing Manager Remote Desktop Help Session Remote Procedure Call Locator Remote Registry Remote Access Server & Routing SSDP Discovery Service TCP/IP NetBIOS Helper Telnet Universal Plug and Play Device Host Upload Manager Windows Time Wireless Zero Configuration **Workstation** ظرفيت هارد ديسك :

ويندوز XP پس از نصب استاندارد، فضايي بيش از ۱,۵ گيگا بايت از هارد را اشغال مي كند.شما با چند تغيير مي توانيد چند صد مگا بايت را به راحتي از ظرفيت درايو آزاد كنيد. براي اين كار بايد حالت Standby را غير فعال كنيد. اين عملكرد در ويندوز XP ، فايل sys.hiberfil در فهرست اصلي را در پارتيشن سيستم قرار مي دهد. اين موضوع باعث مي شود كه پس از نصب سيستم، حجمي معادل چند صد مگا بايت از ظرفيت هارد اشغال شود. اگر

به عملكرد Standby احتياجي نداريد، آن را با دستور زير، غير فعال كنيد :

#### **Standby System @Options**

و بعد تيك جلوي " Standby activate" را برداريد.

Refresh سيستم :

Refresh سيستم در ويندوز XP ، در طي زمان احتياج به يك فضاي قابل توجه در حافظه هارد دارد. اين عملكرد توسط فرمان زير انجام مي پذيرد :

# System «System «Panel Control «Settings «Start re-Stablishment

همة درايوها را توسط قراردادن تيك جلوي آا غير فعال كنيد. توجه داشته باشيد كه اين تنظيم فقط بايد توسط كاربرهاي متبحر انجام شود. به عنوان مثال، هنگام نصب اشتباه يك برنامه يا يك درايو، به راحتي امكان دوباره سازي وضعيت قبلي وجود ندارد .

ACDSEE و يك نكته جالب :

برخی از برنامه ها برای اينکه هميشه سابقه ای از کارهائی که کاربران انجام ميدهند داشته باشند فايلی برای آرشيو کردن آن تدارک ميبينند که معمولا پس از مدتی اين فايل حجم بسيار بالائی پيدا ميکند يکی از اين برنامه ها برنامه بسيار سودمند acdsee ميباشد .

يك بار پس از ديدن حول و حوش ۸۰۰ عکس متوجه شدم که هارد سيستم به نحو بيسابقه ای پر شده بنابراين به دنبال سر منشا آن گشتم و عاقبت شر آن مزاحم را بصورت موقت از سر سيستم کم کردم . برای اينکه سيستم شما هم برای مدتی بتواند نفسی به راحتی بکشد ميتوانيد بصورت زير عمل کنيد :

با استفاده از search ويندوز به دنبال فايلی به نام imagedb.dtf بگرديد و پس از يافتن آن با خيال راحت آن را از روی سيستم پاک کنيد لازم به ذکر است که پس از پاک کردن آن خود برنامه acdsee پس از اجرای دوباره، يکبار ديگر اين فايل را ميسازد البته با حجمی کمتر از۱۷۵ کيلوبايت. حجم فايلی هم که من پاک کردم چيزی در حدود ۳۰۰ مگا بايت بود. يعنی چيزی حدود ۲۰۰۰ برابر.البته واضح است که هر از گاهی وقتی متوجه شديد که دوباره هارد ديسکتان بي دليل پر شده ميتوانيد دوباره اين فايل را پاک کنيد .

: WinZip

از زمان پيدايش ويندوز Me اين امكان وجود دارد كه بدون هيچ ابزار اضافي مثل WinZip بتوان آرشيوهاي فشرده سازي شده را باز كرد. ويندوز XP اين آرشيو را به عنوان يك پوشه نشان مي دهد كه ايجاد يا پيوست فايل ها يا از طريق كليد راست ماوس انجام مي شود (Send to) يا همانند يك پوشة نرمال كامل روي آن دو بار كليك كنيد. با اين حال، اين سيستم يك ايراد مهم دارد: در كامپيوترهاي با سرعت پايين، عمل Zip به عنوان ترمزي براي سرعت سيستم به حساب مي آيد. اگر شما با يك PC با سرعت پايين كار مي كنيد، توصيه مي شود كه اين عملكرد را غير فعال كنيد، از طريق Run«Start خط فرمان را باز كنيد و در سطر فرمان دستور U/ 32regsvr dll.zipfldr را تايپ كنيد. پس از تاييد توسط كليد OK پيغامي ظاهر مي شود كه عمل غير فعال كردن با موفقيت انجام پذيرفته است و بعد شما آنرا با OK مي بنديد. براي فعال كردن دوباره اين عملكرد، در همان مسير قيد شده در سطر فرمان دستور 32regsvr dll.zipfldr را وارد كنيد. بعد همه چيز دوباره به حالت اوليه خود بر مي گردد . يك خطاي وحشتناك :

## RUNDLL32 Caused General Protection Fault module MMSYSTEM.DLL in

اعلان خطاهاي اين چنيني (GPF=General protection Fault معمولاً توسط مشكلات موجود در فايل **System.ini** توليد مي شوند. DLL ذكر شده در پيغام فوق ميتواند برا ي حل مشكل استفاده شود. از فايل دنبال به Start→search→files or folders

. بگرديد system.ini

وقتي آنرا پيدا كرديد، بازش كنيد. حالا بايد يك خط به قسمت Boot آن اضافه كنيد. آن قسمت عمدتاً در بالاي فايل قرار دارد. خطي كه بايد به آن اضافه كنيد drives= mmsystem.dll است.

وقتي اين خط را اضافه كرديد، بايد فايل مذكور را ذخيره كنيد و سيستم را reboot كنيد .

سرعت بخشيدن به عمل استارت در ويندوزهاى **XP**:

عمل استارت در ويندوز XP ، سريعتر از سيستم عاملهايي است كه تا كنون با آا كار كرده ايد. مدت زمان برگشت از حالت Standby هم با سرعت بيشتري انجام مي پذيرد. اما اينكه آيا مي شود باز هم سريعتر از اين عمل كرد، مطلبي است كه ما مي خواهيم به كمك يك ابزار كم حجم نرم افزاري از سايت توليدات ميكروسافت به شما نشان دهيم. نام اين نرم افزار كه براي ينه كردن و سرعت بخشيدن به استارت در ويندوز XP طراحي شده، BootVis است كه به عنوان يك ابزار براي تجزيه و تحليل بالا آمدن سيستم (Boot(عمل مي كند. اين تسهيلات ارائه شده به صورت download رايگان، براي جستجوي خطا در سيستم و افزايش سرعت عمل بالا آمدن در نظر گرفته شده است. شما مي توانيد تمام امكانات استارت را در ويندوز XP تجزيه و تحليل و ينه كنيد. پس از عمل ينه سازي، بالا آمدن سيستم به طور معمول زودتر . انجام مي شود

پس از download كردن اين برنامه، آن را به دلخواه خود در يك پوشه ذخيره كنيد. سپس فايل **BootVis.exe** را ( با دو بار كليك روي آن ) اجرا كنيد پنجره برنامه اي مشابه Explorer ، باز مي شود كه سمت راست آن خالي است. حال اگر در سطر منوها روي "Trace "كليك كنيد، انتخابي شامل شش **option** را در مقابل خود خواهيد يافت.

ترتيب اجراي تك تك option هايي كه توسط BootVis جهت بهينه كردن بالا آمدن سيستم در اختيار قرار گذاشته شده، بسيار مهم است. پس از استارت مجدد، BootVis شروع به كار مي كند. تا زماني كه BootVis نتيجه تجزيه و تحليل خود را نشان نداده است، هيچ كاري انجام ندهيد. توجه داشته باشيد كه اين عمل چند دقيقه اي طول خواهد كشيد .

تنظيمات فايل هاي استارت – ينه سازي option : ها

## Next Boot •

اين option ، كامپيوتر را پس از يك تاخير زماني، دوباره استارت مي كند و همزمان يك فايل Log مي نويسد كه شما در آن مي توانيد زمان جديد بالا آمدن ويندوز XP را به همراه خدمات و برنامه هايي كه به صورت همزمان اجرا مي شوند، مرور كنيد .

## Boot Driver Delays Next •

در اينجا مي توانيد متوجه شويد كه كدام تاخير به كدام درايور مربوط مي شود .

#### Resume & Next Standby •

با كمك اينOption ، امكان انتخاب فايل هاي Log براي فعال شدن از وضعيت

# بعدي ايجاد مي شود. Standby

#### Resume & Next Hibernate •

از اين طريق، مي توانيد زمان فعال شدن بعدي از حالت Standby را اندازه بگيريد

## Optimize System •

در صورت لزوم، از اين قسمت به عنوان آخرين option موجود در منوي Trace براساس تغيير و تنظيمات لازم يا مهم استفاده كنيد. اين برنامه يك فايل Log ايجاد مي كند كه در پرونده اي كه شما از آنجا اين ابزار را استارت كرده ايد، ضبط و ذخيره مي شود. مي توانيد فايل هاي Log را باز كنيد و با كليك روي File و در پي آن روي open ، فايل مربوطه را انتخاب كنيد. نمايش مقدار اندازه گيري شده، در يك نمودار گرافيكي پديدار مي شود .

به اين ترتيب در نگاه اول مي توانيد تشخيص دهيد كه تاخيرها در كدام وضعيت استارت ويندوز XP قرار دارند. مشكل عمده، برنامه هايي هستند كه در Autostart قرار دارند. مانند Firewall يا Virusscanner ها. همچنين درايورهاي برنامه هايي كه بايد براي هر ويندوزي در دسترس باشند، مي توانند روند استارت را كند كنند. در چنين حالتهايي، آن را توسط اجراي دستور msconfig از طريق مسير

msconfig «Run «Start آن از كار بيندازيد. پس از اينكه پيكر بندي استارت ويندوز خود را انجام داديد، از منوي Trace ، گزينة

"System Optimize "را انتخاب كنيد. BootVis كامپيوتر را

دوباره استارت مي كند و تلاش مي كند كه فايل هاي استارت باقيمانده را به عنوان مثال به واسطه عمل Defragement و هارد را مرتب و تنظيم كند . توجه داشته باشيد كه اين فرايند فقط چند دقيقه وقت صرف مي كند و شما به

هيچ وجه نبايد در طول ينه سازي آن را قطع كنيد .

از كار انداختن از طريق ورود به Registry :

از منوي Start ، گزينه Search را انتخاب كنيد و در خط فرمان جستجو regedit را تايپ كنيد. با فشار دادن Enter يا كليك روي ok عمليات جستجو شروع مي شود. پس از يافتن regedit، روي آن ۲ بار كليك كرده تا Editor Registry فعال شود و بعد مراحل زير را اجرا كنيد :

## HKEY-LOKAL-MACHINESOFTWAREMicrosoftWindows NTCurrentversionWinlogon

در ستون سمت راست صفحه، روي Down Power After

Shutdown دو بار كليك كنيد و مقدار آن را از صفر به ۱ تغيير دهيد.

اگر اين كليد وجود نداشته باشد، يك نمونه جديد بسازيد. براي اين منظور در

يك فضاي خالي در پنجره سمت راست كليك راست ماوس را فشار دهيد و از

منوي Context، New را باز كنيد و نام Down Power

Shutdown After را وارد كنيد و مقدار آن را روي ۱ قرار دهيد. Power-Management مي تواند اغلب علتي براي بروز اشكال باشد. Shutdown كند :

بحثهاي متعدد نشان مي دهند كه كامپيوتر هميشه Hang نمي كند، بلكه سيستم به مدت زمان بسيار زيادي براي Shutdown احتياج دارد. اغلب، علت اين امر استفاده از برنامه هايي است كه هنگام استارت سيستم در پيش زمينه اجرا مي شوند و هنگامِ پايان كار سيستم دوباره بايد بسته شوند . ابتدا كنترل كنيد كه كدام برنامه در پيش زمينه در جريان است و به كداميك از آا لزوماً احتياج نيست ( مانند Messenger-MSN(. براي اين منظور در قسمت run، عبارت msconfig را تايپ كنيد. در پنجره اي كه باز مي شود، آن را به Start System تغيير وضعيت دهيد. شما ليستي از برنامه ها را مشاهده مي كنيد كه به صورت اتوماتيك اجرا مي شوند. با حذف علامت تيك، مانع از اين مي شويد كه استفاده و راه اندازي اين برنامه در استارت مجدد، دوباره اجرا شود. در مواجهه با برنامه هاي سر سخت، فقط دستور پر قدرت خاتمه مي تواند آا را ببندد. به همين دليل، Registry Editor را استارت كنيد و فرمان زير را اجرا كنيد: HKEY-CURRENT-USERControl PanelDesktop سپس پارامتر Timeout APP Kill To-Wait "را در نيمه راست

پنجره انتخاب كنيد و مقدار تنظيم استاندارد را از ۲۰۰۰۰ ميلي ثانيه (۲۰ثانيه) به ۲۰۰ ميلي ثانيه ۲( ثانيه) تغيير دهيد. پايان يافتن اين زمان، به پارامتر

"Task End Auto "بستگي دارد كه آيا Application به صورت اتوماتيك پايان مي پذيرد، يا تازه پس از سؤال توسط كاربر End Auto Task به طور استاندارد مقدار صفر را دارد. اين بدان معني است كه ويندوز XP منتظر پايان Application مي ماند و اگر ممكن نباشد، پيغام خطا مي دهد. اگر مقدار روي ۱ قرار گرفته باشد، ويندوز XP بلافاصله همه Application دهد. اگر مقدار روي ۱ قرار گرفته باشد، ويندوز XP بلافاصله همه Application هايي را كه بي اثرند، به طور اتوماتيك مي بندد .

اگر در كامپيوتر خود از كارت گرافيكي با اين نوشتة روي تراشه nVIDIA استفاده مي كنيد (كاراي gForce، TNT، MX، Ti (، اين امكان وجود دارد كه بكارگيري " Service Helper Driver Nvidia " سبب كُند كار كردن شود. در قسمت Panel Control ، آيكون Tools Administrative را باز و بعد Services را انتخاب كنيد. سپس "Service Helper Driver Nvidia "را جستجو كنيد و روي آن ۲ بار كليك كنيد و از درون پنجره اي كه باز مي شود، General را انتخاب كرده و در قسمت Type Startup ، گزينه Disable را انتخاب كنيد . گاهي پس از نصب ويندوز XP ، كامپيوتر به صورت اتوماتيك خاموش نمي شود. به عبارت ديگر عمل Shutdown انجام نمي پذيرد. در اينجا ضمن بيان علل اين مشكل، راه حلهاي مناسبي نيز براي رفع آن ذكر مي شود . پس از اينكه ويندوز XP را با موفقيت نصب كرديد، متوجه مي شويد كه فرمان Shutdown به طور اتوماتيك عمل نمي كند د. ر حالي كه در سيستم كرد . عامل هاي قبلي مانند 98 Win، 2000 و Me بدون مشكل كار مي اين اشكال حتي شديد تر هم مي تواند بروز كند. به اين شكل كه ويندوز هنگام Shutdown ، به اصطلاح Hang مي كند. سپس پيام **saving your setting**" بر روي صفحه مانيتور نمايان مي شود و پس از آن ديگر هيچ عكس العملي را مشاهده نمي كنيد. كامپيوتر از حركت باز مي ايستد و مكان نما بدون توقف، طوري كه انگار به صفحه مانيتور چسبيده شده باشد، بي حركت مي ماند .

كسي كه اين مشكلات را نشناسد، Shutdown بي ايت آهسته كامپيوتر پس از نصب ويندوز XP، او را سريع عصباني مي كند. اگر شما هنگام

Shutdown كامپيوتر خود دچار مشكل شديد، در زير پيشنهاد و راه حل مناسب را خواهيد يافت .

صفحه تبليغي ميكروسافت كه در ابتداي بالا آمدن سيستم پديدار مي شود، مي تواند اولين اشكال از جانب ميكروسافت باشد و سبب بروز اين مشكل شود. اين مشكل تحت شرايط مشخصي ظاهر مي شود و به عنوان حل مستقيم مشكل، بايد با تيم پشتيباني شركت ميكروسافت تماس گرفت .

به عنوان راهكار دوم، اگر صفحه تبليغ ميكروسافت را غير فعال كنيد، امكان دارد كه اين مشكل حل شود. براي غير فعال كردن اين صفحه، از طريق منوي Start، قسمت Panel Control را باز كنيد و در آنجا دو بار روي آيكون Password & Users كليك كنيد. در درون پنجره اي كه باز مي شود، قسمت "تغيير نوع صفحه كاربر" را انتخاب كنيد. در صفحه بعدي، كليك Welcome Page Use را از بين ببريد. به واسطه كليك روي قسمت Save Option، تنظيمات و تغييرات ضبط مي شوند و شما هنگام ظاهر شدن مجدد صفحه تبليغ، آگهي كلاسيك و قديمي 2000 Windows را مشاهده مي كنيد . سخت افزارهاي اضافه شده به سيستم نيز مي توانند مشكل آفرين باشند. كارت

صدا و كارتهاى گرافيك با تراشه **Kyro** از اين دسته هستند.

مشكل كارت صدا

اگر كارت صدايي از نوع Sound Blaster Live! /Jalue/5.1 در كامپيوتر خود نصب كرده ايد، امكان دارد كه اين مشكل براي شما به وجود بيايد. قبل از اينكه سيستم هنگام Shutdown بايستد، براي مدت زماني طولاني هيچ اتفاقي نمي افتد و يا اينكه شما پيغامي را تحت اين عنوان " Devldr.exe پايان يافت،" دريافت مي كنيد. در اين حالت، راه حلهاي مختلفي وجود دارد. به عنوان اولين راه حل، جديدترين درايور كارت صدا را از سايت پشتيباني شركت سازنده آن كارت صدا يه كنيد. اغلب اوقات، مشكل بدين ترتيب رفع مي شود. علت اصلي بروز اين مشكل، تداخل با فايل exe.Devldr است كه اين فايل مورد استفاده "LiveWar "واقع مي شود. جديدترين نسخه اين نرم افزار را مستقيماً از سايت com.liveService.www روي كامپيوتر خود نصب كنيد. سرانجام مي توانيد فايل exe.Devldr را در " Modus ايمن شده " به واسطه تغيير نام از كار بيندازيد. براى اين منظور، پس از تست اتوماتيك كامپيوتر، كليد 8F را فشار دهيد و از منوي "Modus Option ايمن شده" را انتخاب كنيد. پس از مرحله بالا آمدن

سيستم (Boot(، پنجره Explorer Windows را باز كنيد و در را Devldr.exe فايل Windows/System32/..،فهرست جستجو كنيد. سپس اين فايل را به اسم ديگري مانند Devldr.ex1 تغيير نام دهيد. پس از انجام مرحله Reboot عادي، قاعدتاً هيچ گونه مشكلي نبايد پديدار شود .

سخت افزار :

يكي ديگر از مواردي كه مي تواند مشكل ساز باشد، سخت افزاري است كه با ويندوز XP سازگار نيست، يا به عنوان سخت افزار سازگار با سيستم شناخته

نمي شود. به عنوان مثال، مادر بردهاي BF2P Asus و Gigabyte

C-BX6GA براساس قابليت ACPI طراحي نشده اند و اين كاركرد ACPI در روند Setup ويندوز XP تعريف و ايجاد نمي شود. اين موضوع در مورد مادر بردهاي با تاريخهاي قديمي صدق مي كند و ACPI را يا اصلاً

پشتيباني نمي كند يا اين كار را به صورت ناقص انجام مي دهد .

اگر از كارتهاى گرافيك با نوشته II Kyro روى تراشه آن، استفاده مى كنيد

كنيد. اين كار بايد در حل مشكل به شما كمك كند . يكي ديگر از منابع بروز اين مشكل، اتصال يا پورت USB كامپيوتر است. از قسمت ، Control Panel/System/Hardware طريق Device Manager را باز كنيد و روي علامت بعلاوه ( ) كه در سمت چپ "USB – Controllers "قرار دارد، كليك كنيد. اگر در اينجا به دو شاخه ورودي برخورد كرديد، مثلاً دو تا " Hub Root USB "، آن وقت با كليد سمت راست ماوس روي دومين ورودي ( پاييني ) كليك كنيد و از منوي Context گزينه disabled ) غيرفعال ) را انتخاب كنيد. براي حالتي كه در كامپيوتر ۴ اتصال USB وجود دارد، سومين مجراي ورودي " Hub Root USB "را جستجو كنيد و آن را غيرفعال كنيد. اگر در يك higher Universal Serial Bus " عبارت Device Controllers'' يا VIA Rev 5' دو بار يا سه بار ظاهر شد، همين مراحل را انجام دهيد . interface ويندوز خود را تغيير دهيد : با برنامه هايي چون NextStart , Talisma , Litestep ميتوانيد وقتي Explorer را با يك shell جديد جايگزين ميكنيد يك Interface جديد براي كار با ويندوز ايجاد نموديه ايد.Shell هاي متنوع ، شكل هاي متفاوتي به desktop شما ميدهند.منظور از shell همان Interface ويندوز است.Listestep محيط سيستم عامل شما را شبيه و ناگهان شاهد به هم ريختن XP Windows مي شويد، به احتمال زياد مشكل درايور داريد. از سايت Technologies PowerVR ، جديدترين درايور را Download كرده و آن را روي كامپيوتر خود نصب به محيط لينوكس ميكند.با NextStart ميتوانيد منو هاي دلخواه خود را بسازيد.پس از نصب هر كدام از نرم افزار هاي مذكور، مستندات آن را مطالعه كنيد تا بدانيد چگونه بايد آنرا از ويندوز خود حذف نماييد.اين برنامه ها

Shell پيش فرض را به خود اختصاص ميدهند.و اين عمل با تغيير خطي در فايل **System.ini** انجام ميپذيرد.دقت كنيد قبل از حذف اين گونه برنامه ها ، Shell پيش فرض سيستم را انتخاب كنيد چرا كه ممكن است پيغام خطايي مبني بر نصب مجدد ويندوز دريافت كنيد و اين بخاطر آنست كه ويندوز به دنبال Shell قديمي خود ميگردد ولي آنرا نمي يابد!در اين حالت بايد ديسك up-Start را گذاشته و عمليات زير را انجام دهيد : - ابتدا از ديسك up-Start دستگاه را بوت نمايد وگزينه Start

 نموده انتخاب را Support computer without CD-ROM و منتظر شويد تا خط فرمان <:A ظاهر شود .

 - ini.windowssystem:C edit را تايپ نموده و Enter را بزنيد. محيط edit براي System.ini باز شده خطي را كه با '<shell ' شروع ميشود بيابيد .

- اين خط را به exe.explorer Shells تغيير دهيد. File و سپس Save را انتخاب و به دنبال آن File سپس Exit را برگزينيد. ويندوز خود را restart نماييد .

Serenade يك shell فشرده جايگزين براي ويندوز است. اين نرم افزار با محيط كاملاً جديدي جايگزين desktop ويندوز ميشود و در ضمن منابع كمتري را از نظر حافظه، پروسسور، و فضاي هارد نسبت به ويندوز استفاده مي كند.

با دوبار كليك بر روي 5S) كه البته پس از Unzip نمودن فايل 5S 3alpha آيكون آنرا خواهيد ديد) اين برنامه اجرا ميشود. Wallpaper

background مثل ويندوز بوده و برنامههاي كاربردي در سمت چپ بالاي صفحه قرار دارند. تمامي فولدرها و applicationها در آن باز هستند. نام فولدرها نمايش داده نمي .شود ميتوانيد برنامه را با راست كليك و انتخاب گزينه Close ببنديد !

همچنين برنامه هاي ديگري وجد دارند كه ميتوانيد از Interface ويندوز به آنها سوييچ كنيد، در حالي كه هنوز ازمنوهاي ويندوز استفاده ميكنيد.به عبارت ديگرExplorer shell را تغيير نميدهد بلكه ظاهر آن را تغيير ميدهيد.از جمله اين برنامه ها , Chroma , EFX WindowsBlinds هستند . EFX برنامه كوچك و ۹۰ كللوبايتي است كه بر روي ويندوز هاي ۹۵ و ۹۸ و NT نصب مي شود و با ۵ سطح مختلف وجود دارد و مي توانيد از Skinz شكل هاي مختلفي را دانلود كنيد . Chroma داراي skinهاي متفاوتي است كه برخي از آا بسيار خوب هستند. جدا از NT بر روي تمامي نسخههاي ويندوز اجرا مي .شود WindowBlinds كه با تمام نسخه هاي ويندوز كار ميكند و چنانچه سرعت كامپيوتر شما نيز كم باشد . به سرعت اجرا شده و كار ميكند . امنيت را افزايش دهيد : t. كشف جديد ضعف امنيتي در برنامه هاي بازي مايكروسافت، به هكرها امكان مي دهد تا كامپيوتر شما را كنترل كنند. توجه به امنيت كامپيوتر را سر لوحه برنامه هاي خود قرار دهيد. براي رفع اين مشكل بايد از طريق سايت Explanation s'Microsoft و Download كردن يك برنامه اقدام كنيد. اين برنامه براي سيستمهاي ويندوز XP، ME و ۹۸ مناسب است. براي اطمينان كامل، بايد در طول سال مواظب باشيد. در مورد جديدترين ويروسها آگاه باشيد و با استفاده از نرم افزارهاي مختلف از كامپيوتر خود حفاظت كنيد .  $\overline{\phantom{a}}$ 

جلوگيري از آگهي ها :

در سال ۲۰۰۲ كار بران رايانه از دست Adware كه يك نوع نرم افزار آگهي مي باشد، خسته شده بودند. معمولاً Adware به صورت نرم افزار مقيم در قسمتي از حافظه كامپيوتر جايگزين مي شود و كارش اين است كه بدون رضايت شما يا سايت مورد استفاده، Link هاي آگهي را روي صفحات اينترنتي ظاهر مي كند. ترين راه جلوگيري از ورود Adware به رايانه،

دقت كردن در Download نرم افزارها است. براي اين منظور مي توان از سايت Scumware.com استفاده نمود. اين سايت مي تواند مشخص كند كه چنين نرم افزارهايي در كامپيوتر شما وجود دارند يا خير . كنترل آگهي ها .پنجره هاي آگهي ها مانند علفهاي هرز در اينترنت ظاهر مي Alarm Pro Zone و Ad Subtract Pro افزارهاي نرم. شوند مي توانند پنجره آگهي هاي ناخواسته را غربال كنند. همچنین toolbar جديد و کم حجم google که نصب آن را به خاطر مزايای فراوان به تمام کاربران عزيز توضيه می کنم . به دليل اين كه بيشتر پنجره هاي آگهي ها با استفاده از JavaScript ساخته شده اند، مي توان با غيرفعال كردن Support JavaScript از ظاهر شدن آنها جلوگیری كنید. در Netscape Navigator بخش Edit و بعد Preferences را انتخاب كنيد. در بخش Advanced علامت Script Java Enable را حذف كرده و كليد Ok را كليك نماييد Internet بعد و Tools بخش ، Internet Explorer 5.X در

Options را انتخاب كنيد. بعد به ترتيب , Zone Internet را انتخاب كنيد. در بخش Custom Level , Security tab Settings به دنبال Scripting Active گشته و آن را غيرفعال كرده و بعد Ok را كليك كنيد .

ويندوز را وارسي كنيد اگر جديداً يك رايانه يا متعلقات مربوطه يا حتي نرم افزار جديد گرفته ايد، شايد وقت آن باشد تا رايانه خود را وارسي كنيد. هميشه قبل از اين كه از برنامه اي جديد يا متعلقات جديد استفاده كنيد، رايانه خود را آزمايش كنيد و مطمئن شويد كه ويندوز سالم است. براي مثال وارسي كنيد كه رايانه شما Driver هاي مناسب را داشته باشد . خودكار ويندوز XP، Me يا ۹۸ را وارسي كند. اين برنامه در فهرست Tools است . قدرت رايانه خود را افزايش دهيد : اگر رايانه شما قديمي است و به دنبال خريدن رايانه جديد نيستيد، بعضي از سخت افزارها مي توانند سيستم قديمي شما را، با هزينه اندكي، پر قدرت تر كنند حذف كردن فايلهاي اضافي : كامپيوتر، فايلهاي زيادي در هنگام Backup خودكار و ترميم هارد ديسك توليد مي كند كه استفاده اي ندارند و حجم زيادي را اشغال مي كنند. اين فايلها با پسوندهاي " Bak يا " " Chk "بوده و بايد حذف شوند . در واقع خيلي از فايلهاي بي استفاده در كامپيوتر وجود دارند كه در طول زمان تعداد اين فايلها زياد شده و قدرت يك رايانه سريع را به سطح رايانه هاي ۲۸۶ تترل مي دهند . برنامه هايي مانند Player One Real طوري تنظيم شده اند كه دائماً اول بايد از برنامه Update Windows استفاده كنيد تا به طور

در اينترنت به دنبال Update كردن نرم افزار خود هستند. شما خودتان مي توانيد به دنبال Update بگرديد و نيازي به چنين برنامه هايي در حافظه نداريد. براي اين منظور به فهرست Start و Run برويد و كلمه را فشار دهيد تا يك فهرست Dk را فشار دهيد تا يك فهرست  $\sf{M}{\bf{s}config}$ اطلاعاتي **Start-up** ظاهر شود. در اين بخش مي توانيد برنامه هايي كه با هر بار بالا آمدن سيستم (boot (فعال مي شوند را مشخص كرده و سپس هر برنامه اي را كه بخواهيد غير فعال نماييد .